### **Administration Training**

# MOOGROWTH

**Maine Department of Education**

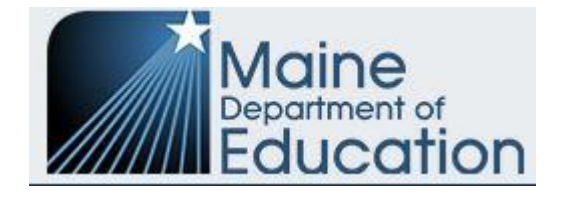

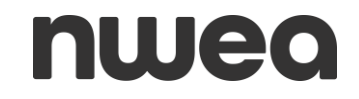

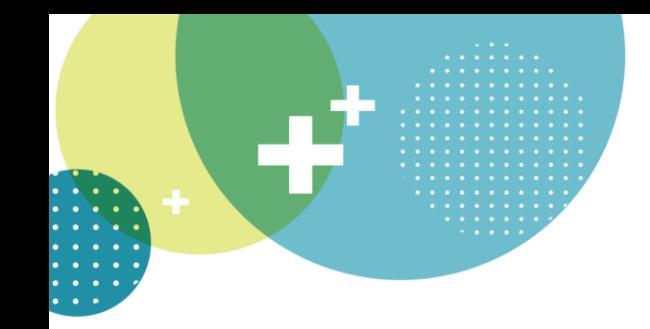

### **Introductions**

- Alex Luisi NWEA Solution Delivery Consultant
- **Mindy Stobbe**  NWEA Solution Delivery Consultant
- **Tara Davis** NWEA Program Manager for Maine
- **Nancy Godfrey**  Maine DOE Assessment Coordinator
- **Janette Kirk**  Maine DOE Chief, Office of Federal Programs

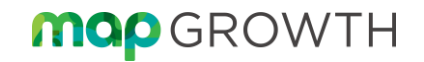

# Agenda / Learning Objectives

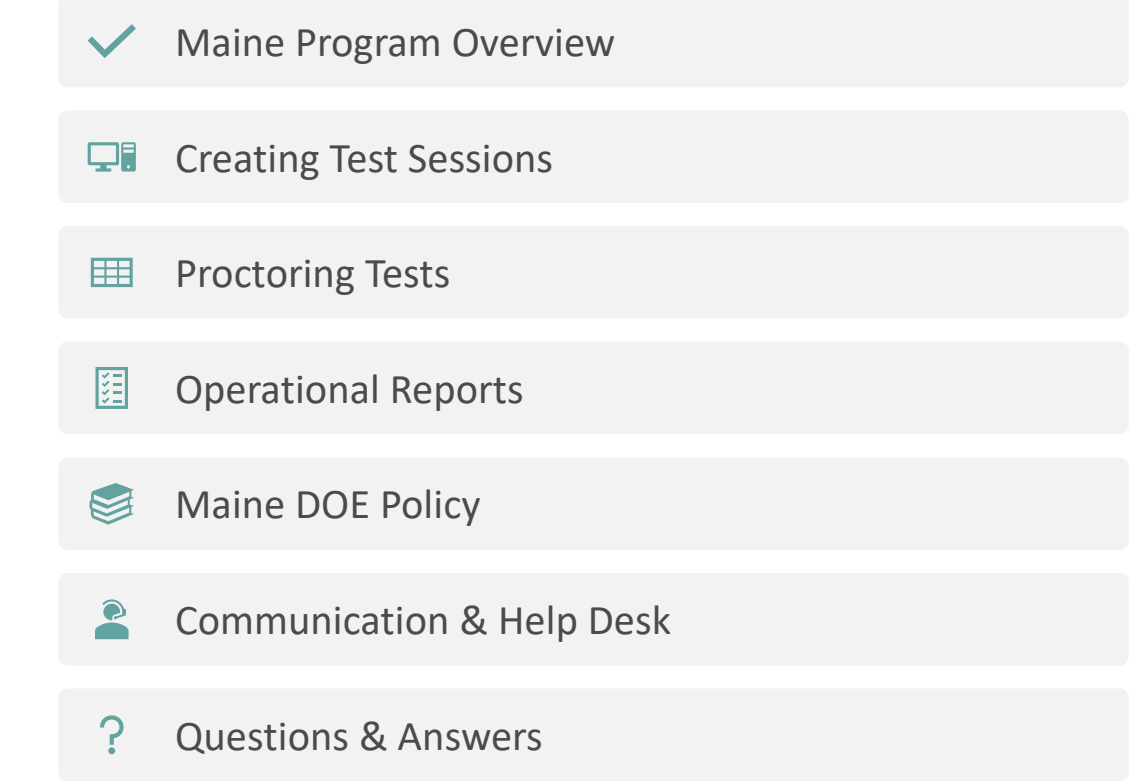

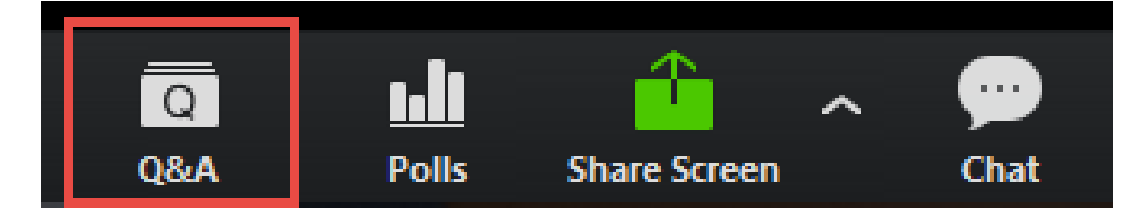

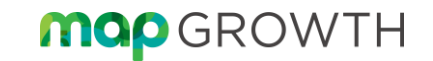

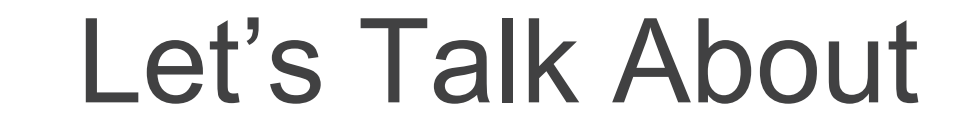

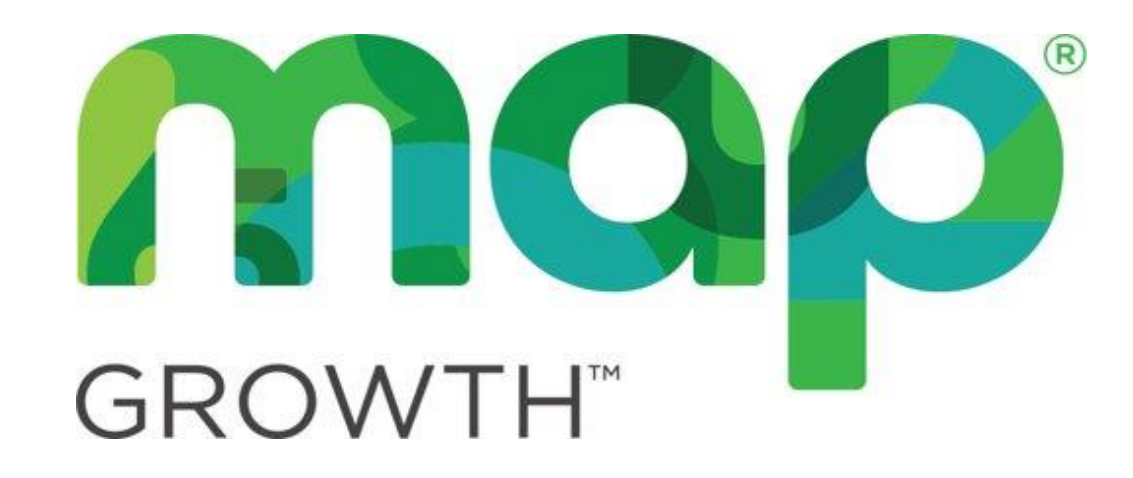

### In Maine

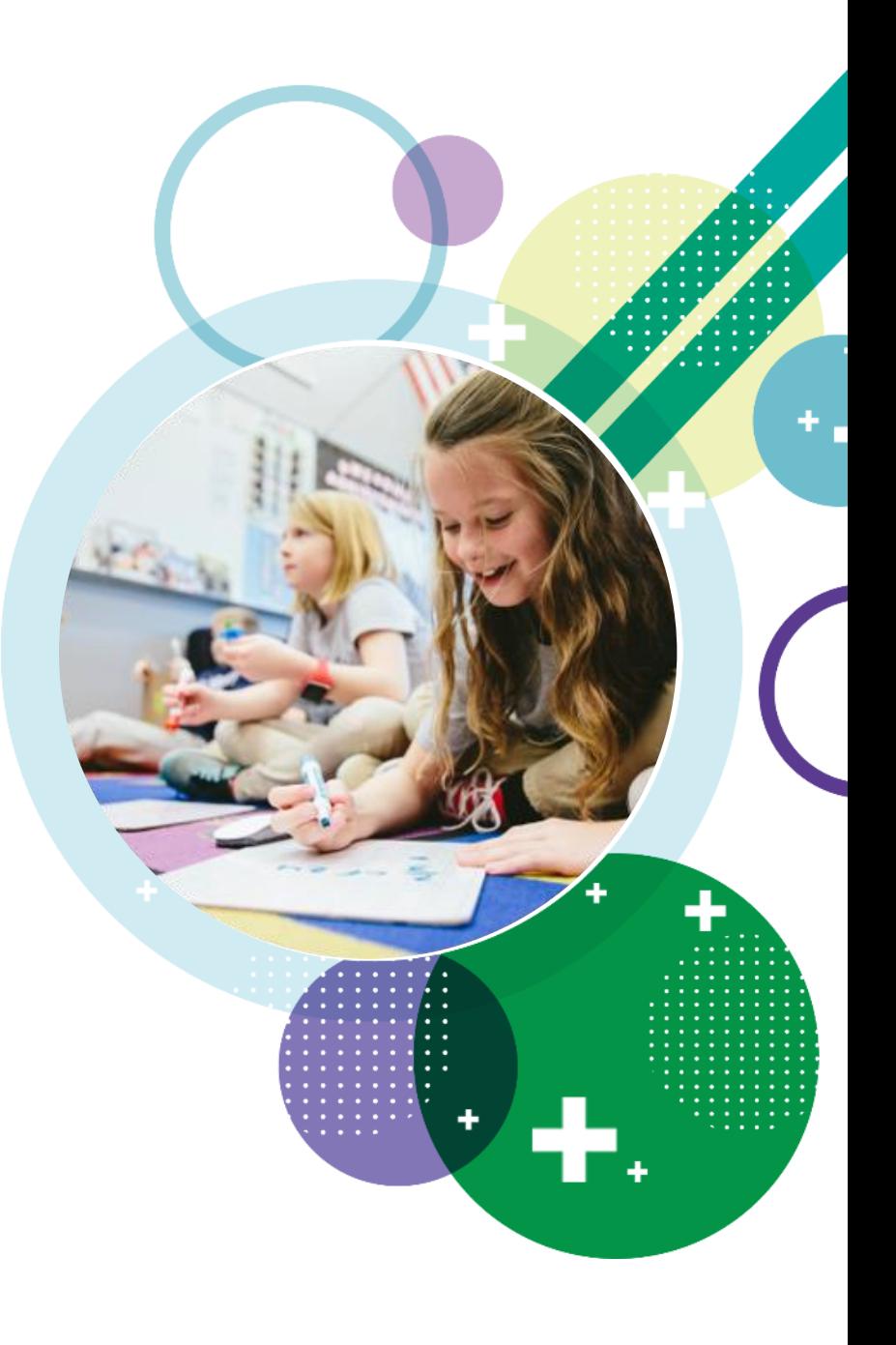

# Maine MAP Growth Overview (Spring 2022)

- **MAP Growth Subjects and Grades**
- Reading (ELA)
- Mathematics
- Language Usage

Grades: 3 – 8, 10 and 11 (Grade 10 Optional)

#### • **Test Window**

• May  $2^{nd}$  – June  $10^{th}$ 

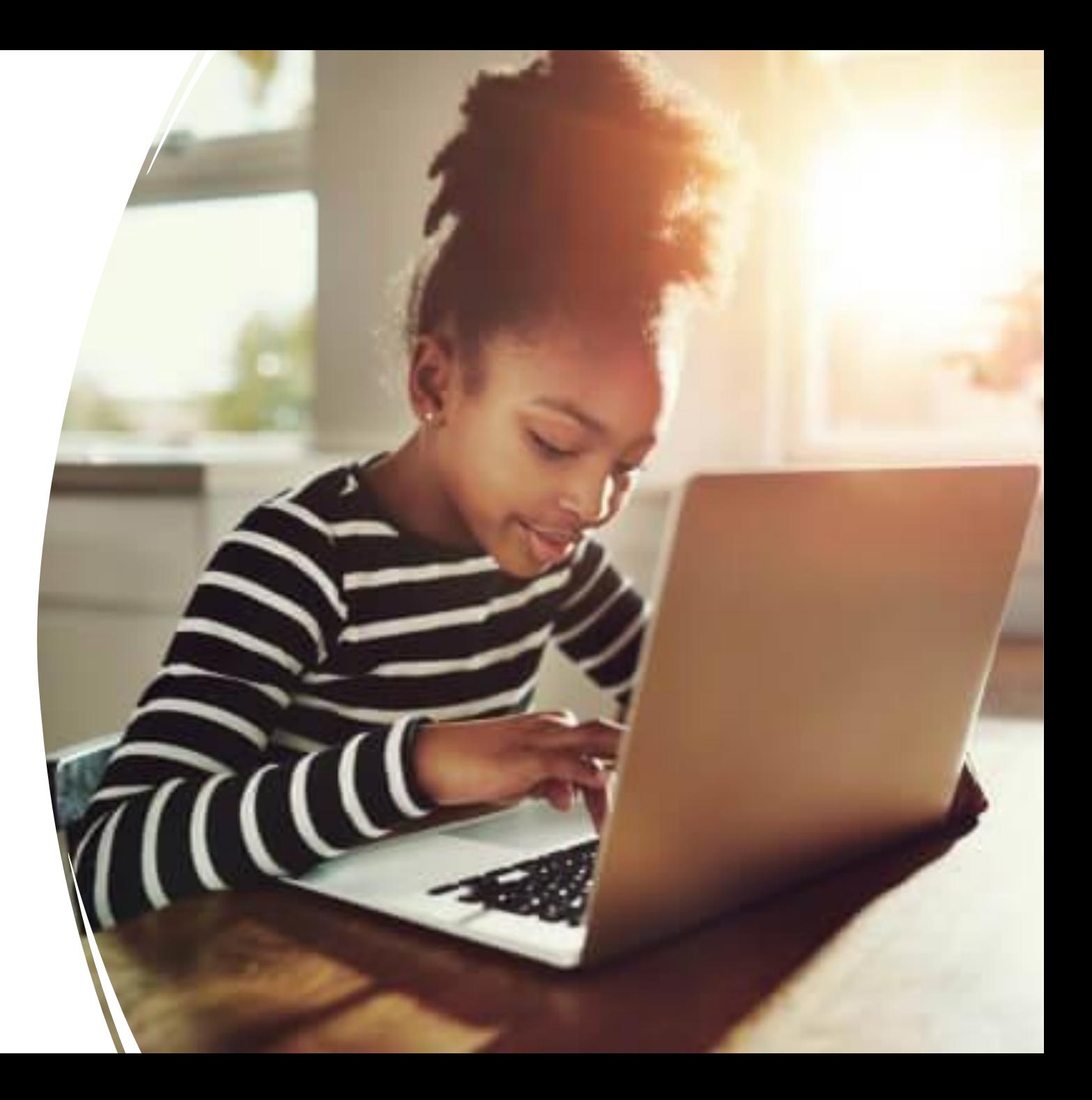

# Required Tests

- Growth: Math 2-5 ME 2020
- Growth: Math 6+ ME 2020
- Growth: Reading 2-5 ME 2020
- Growth: Reading 6+ ME 2020
- Growth: Language 2-12 ME 2020
	- Accessible versions available upon request to Partner Support for Online Refreshable Braille

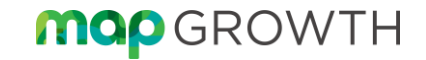

# **Scheduling** Guidance

### MAP Growth Typical Test Times

### **Math 2-5 and Math 6+**

• 47 – 53 Questions

### **Reading 2-5 and Reading 6+**

• 40 - 43 Questions

### **Language Usage 2-12**

• 50 – 53 Questions

- MAP Growth tests typically take 60 minutes
- Not a timed test Students can be paused for breaks and resume at a later day
- Recommend not taking more than one test a day

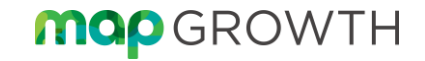

# **Creating Testing** Sessions

# MAP Growth Test Sessions

- Students must be in a Test Session to test
- This provides the Session Name and Password for the students to login
- Proctors can assign Tests and Accommodations
- Classroom teachers can use Test My Class to quickly create a session
- District Proctors can create sessions for other users

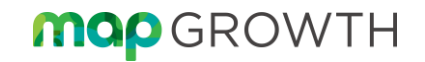

### Creating Test Sessions - Test My Class

- Allows you to quickly put all students in your rostered class into a Test Session
- Be sure to manually assign tests before logging students in (or students can choose their test)
- Ensure any needed Accommodations are assigned
- Immediately opens the session to test students right away
- Session can be saved for later use or deleted
	- Deleting a session never deletes test progress

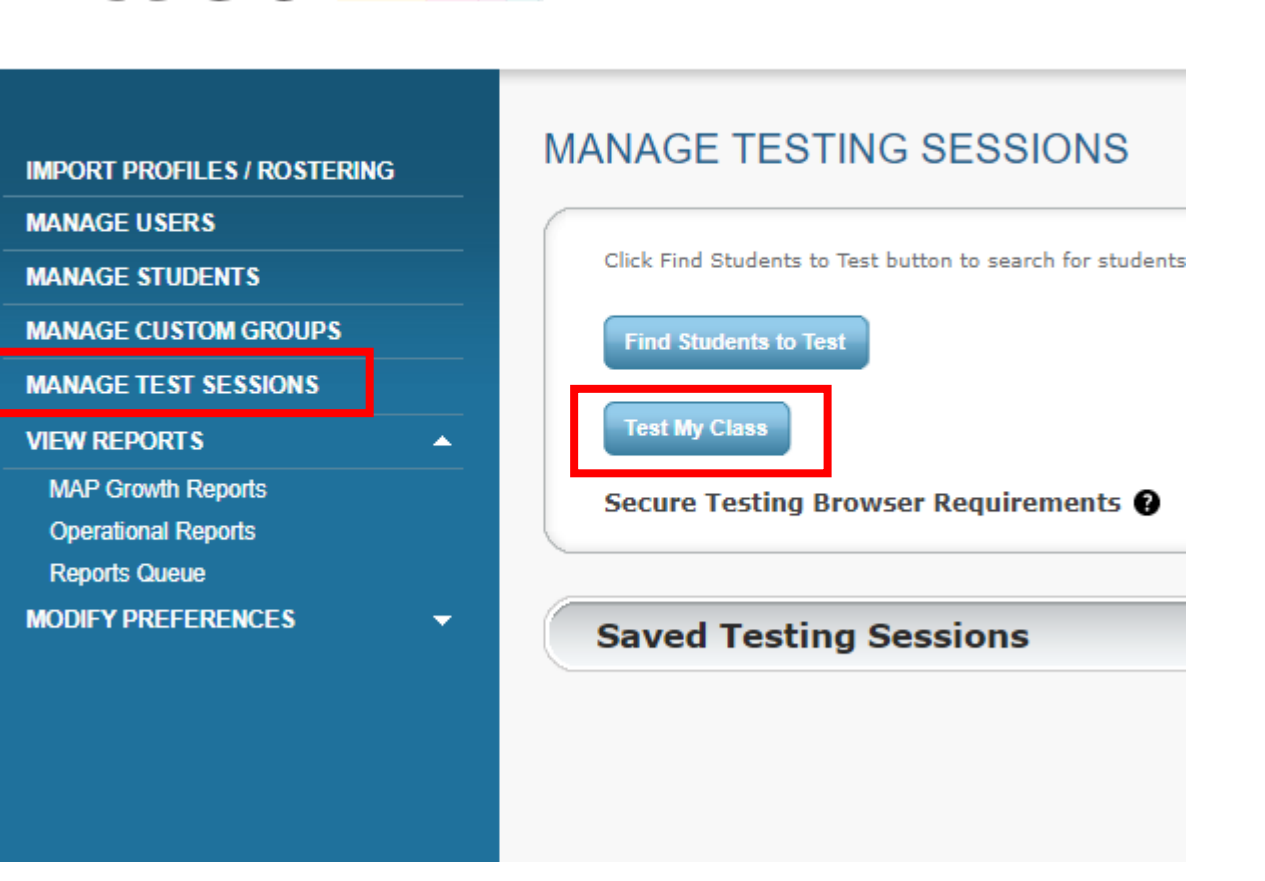

nwed what's possible

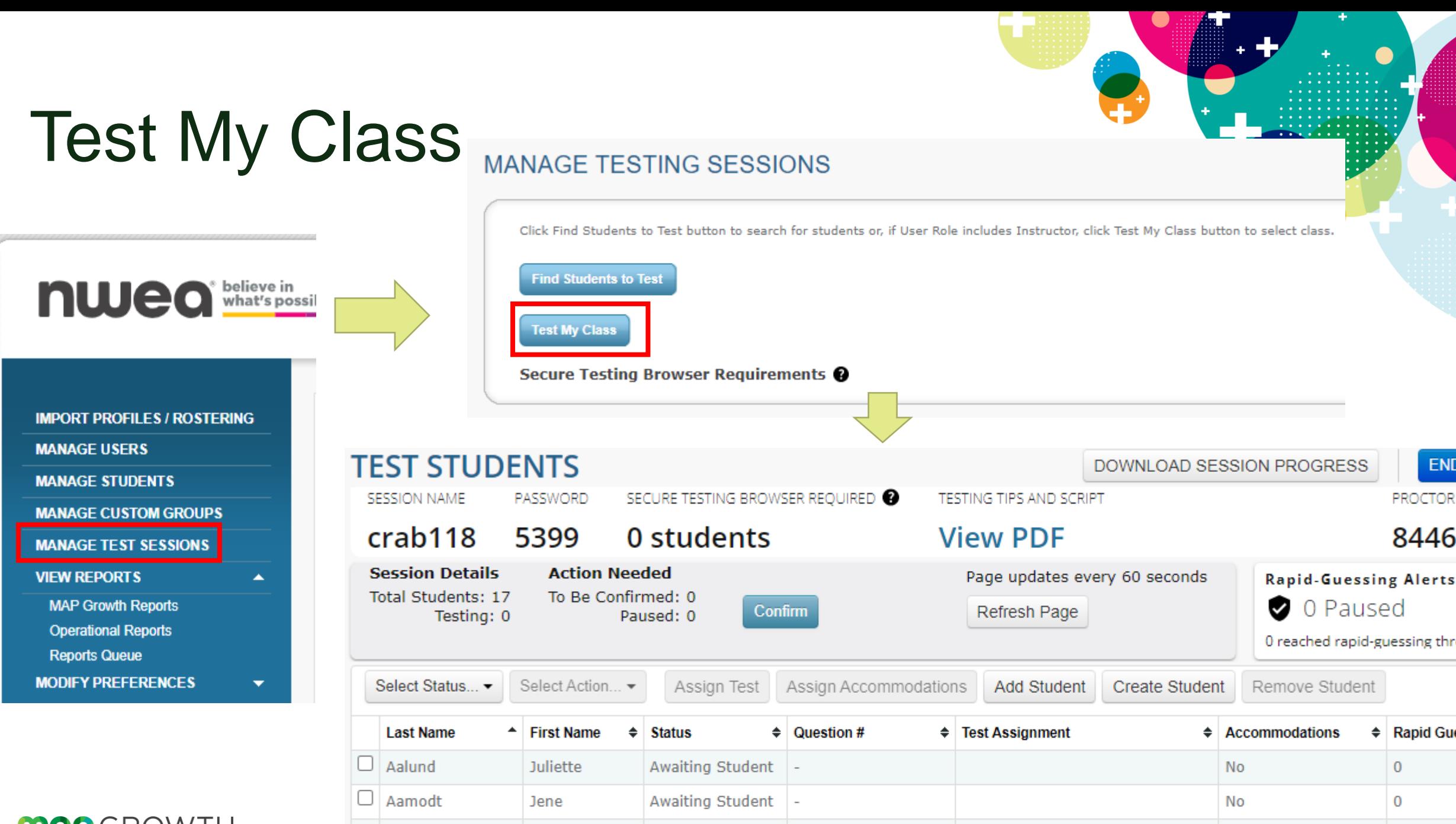

**MOD** GROWTH

 $\Box$  Abby

Yee

Awaiting Student **No** 

 $\mathbf{0}$ 

## Creating Test Sessions – Creating Manually

- Can apply filters to find students by School, Grade, Teacher and Class
- Can also find individual students by Name or ID
- Can perform search multiple times to add students from different classes/groups
- Can create the Test Session Name that students will log in with and for later use
- Can assign Tests and Accommodations

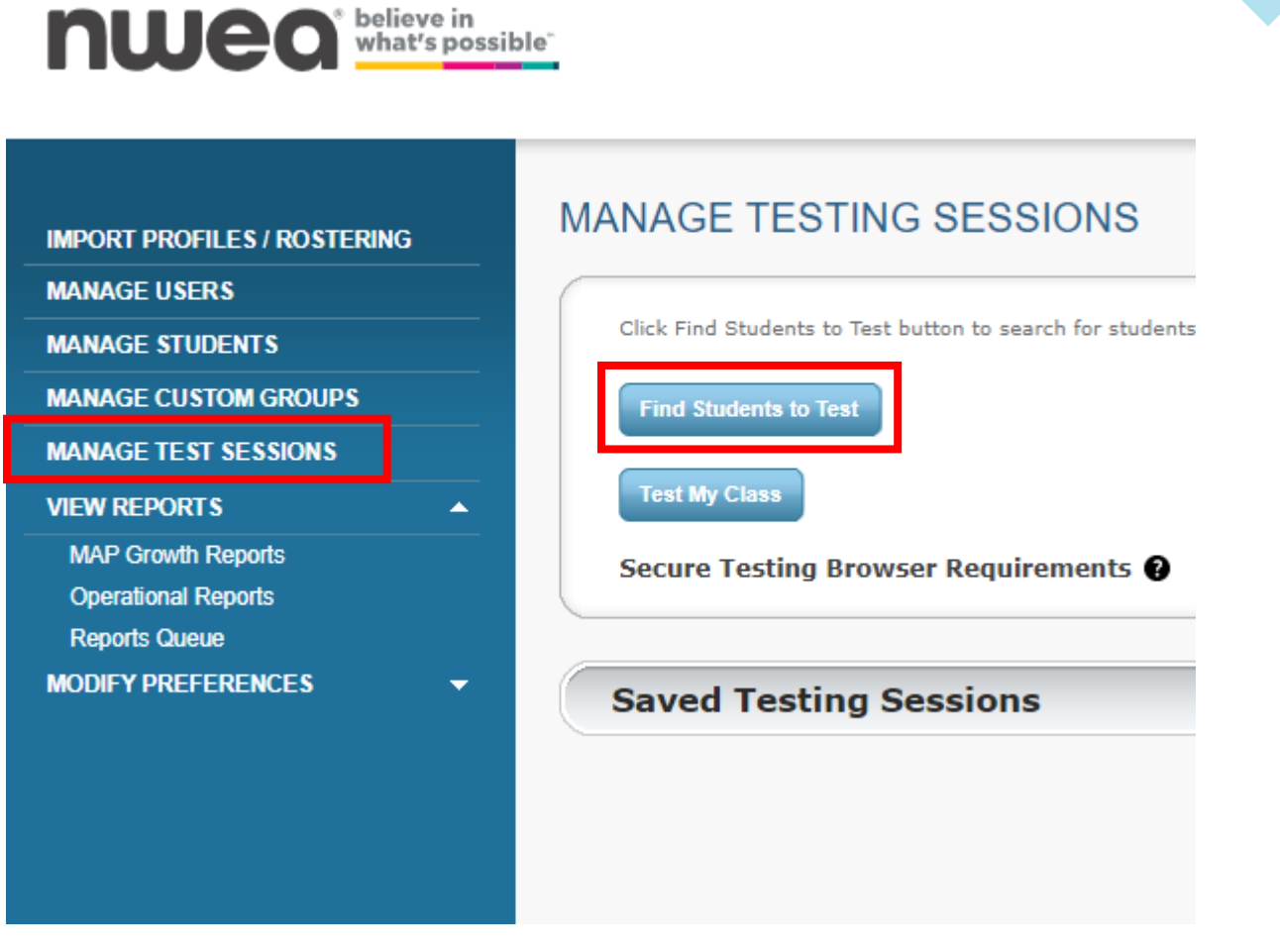

### Creating Test Sessions – Adding Students

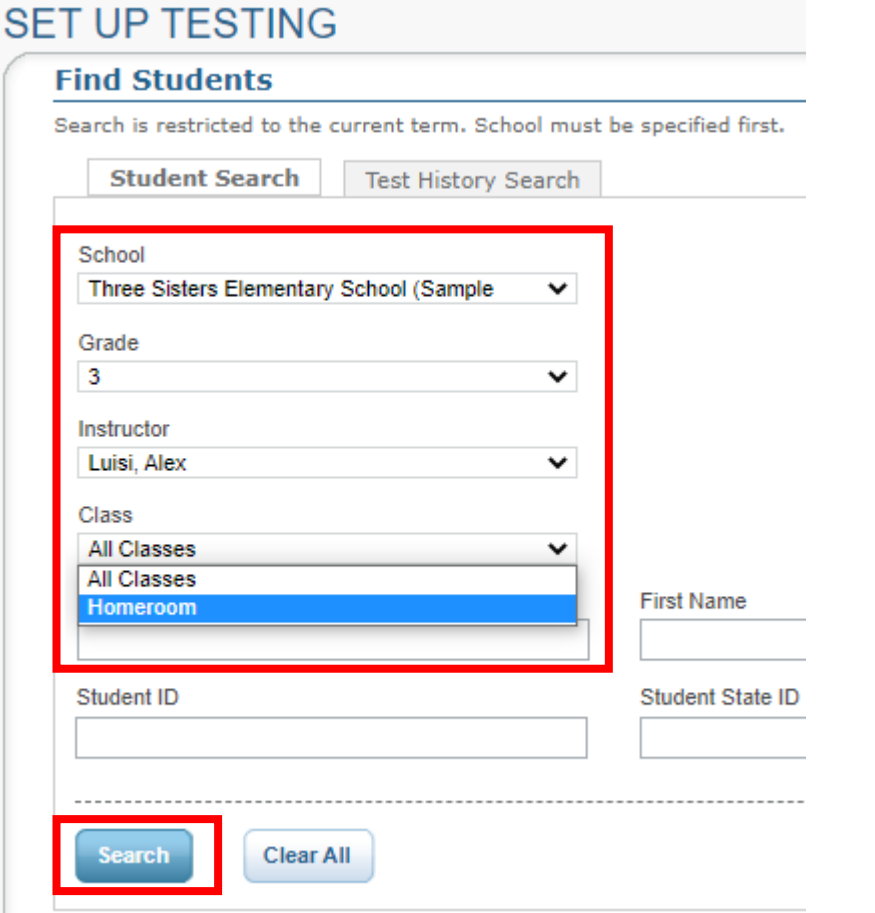

#### **Student(s) Found**

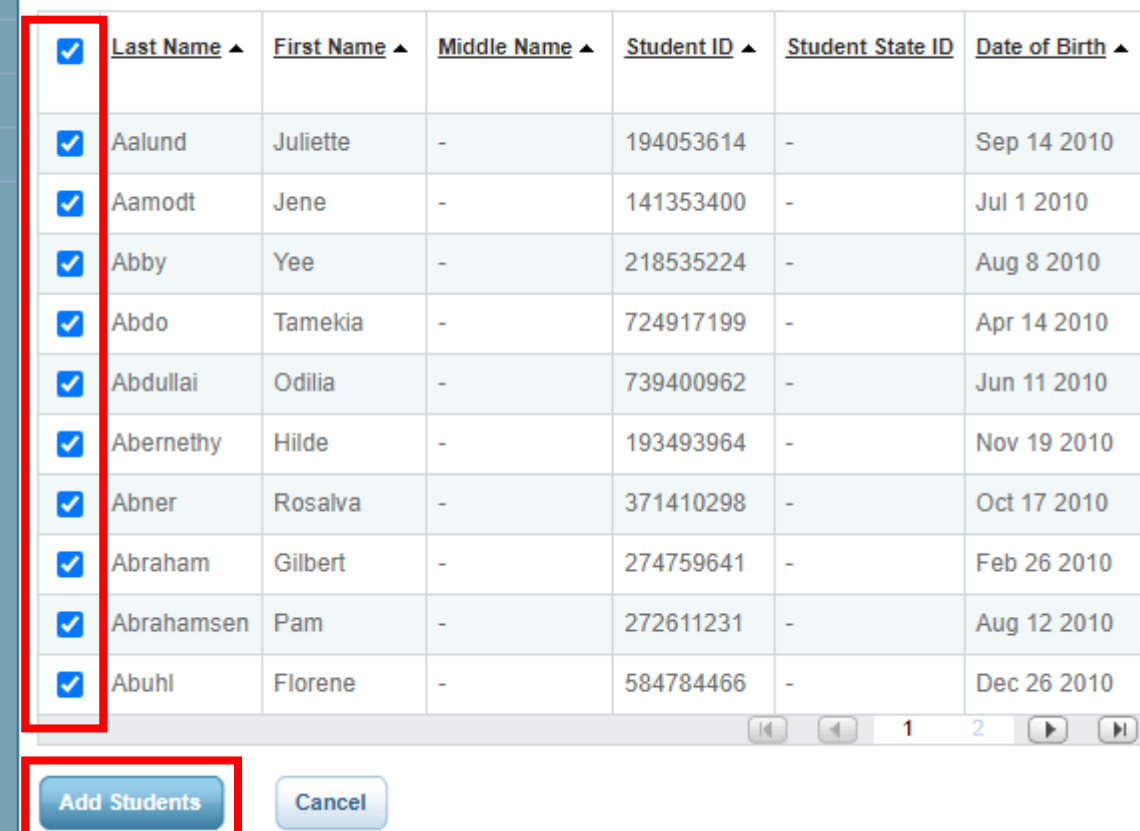

## Creating Test Sessions – Adding Students

- Once students have been added, you can Assign Tests, Assign Accommodations or remove students
- You can then Test Now if you're ready, or click Save Session for later use
	- Use Save Session if you're creating sessions for other proctors to use
- You will need to give the session a unique name, keep in mind students use this to login so keep simple and easy to read

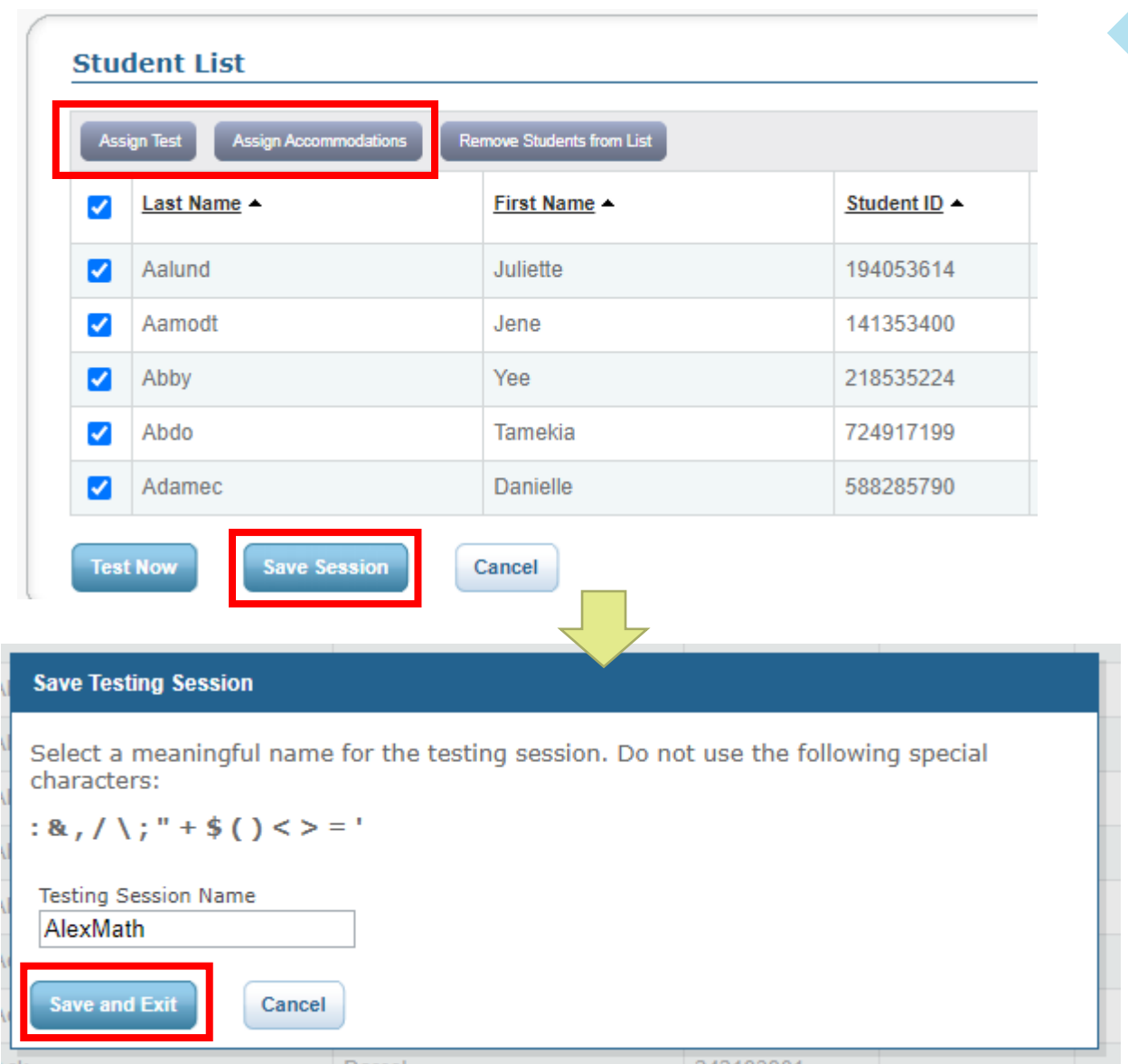

### Locating Saved Test Sessions

- Sessions you have used previously or created by District Proctors can be re-used
- Students retain progress for a test regardless of test session – They can resume a test from any session

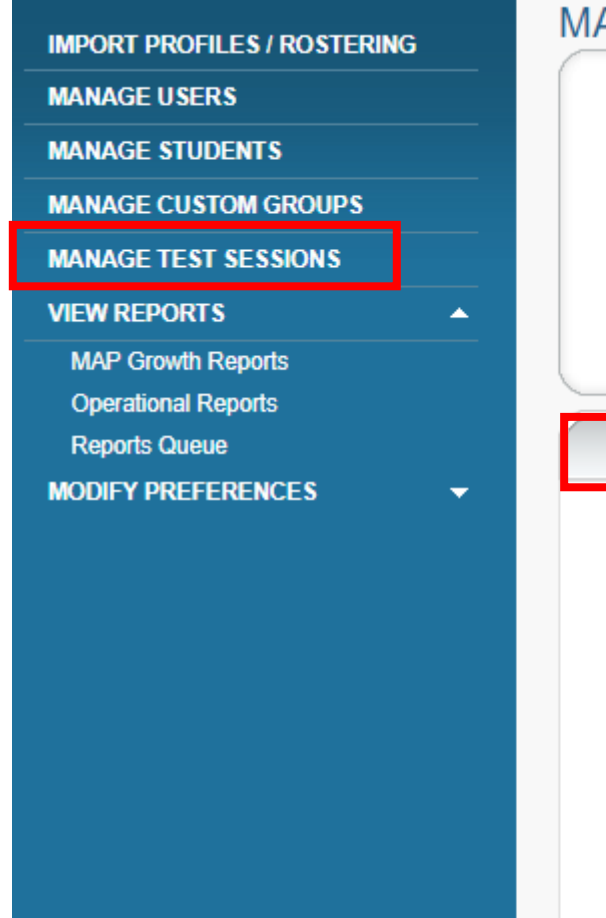

#### ANAGE TESTING SESSIONS

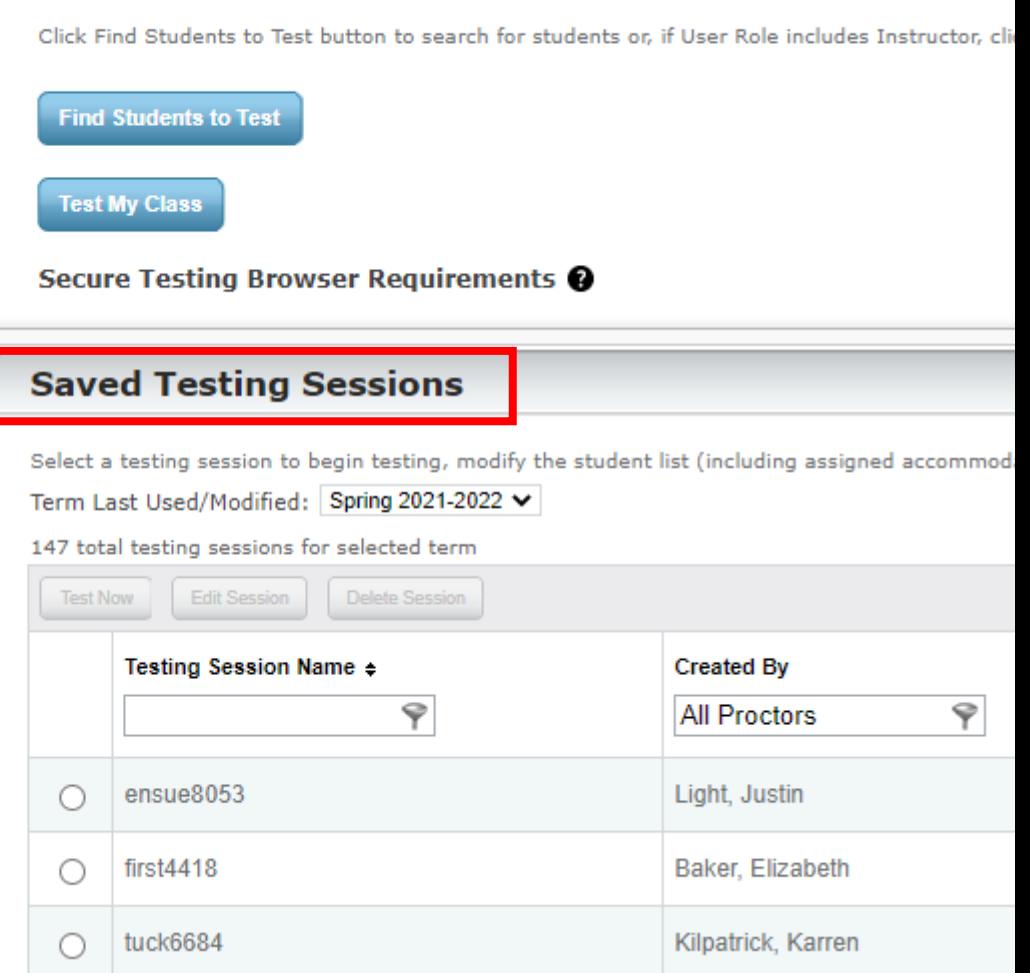

### Locating Saved Test Sessions

- By default, only test sessions you have created will appear.
- If someone else created or edited the session for you, delete your name in the "Created By" field and click "All Proctors"

#### **Saved Testing Sessions**

Select a testing session to begin testing, modify the student list (including assigned accommodations or tests), or to delete the session. Term Last Used/Modified: Spring 2021-2022 V

#### 1 total testing sessions for selected term

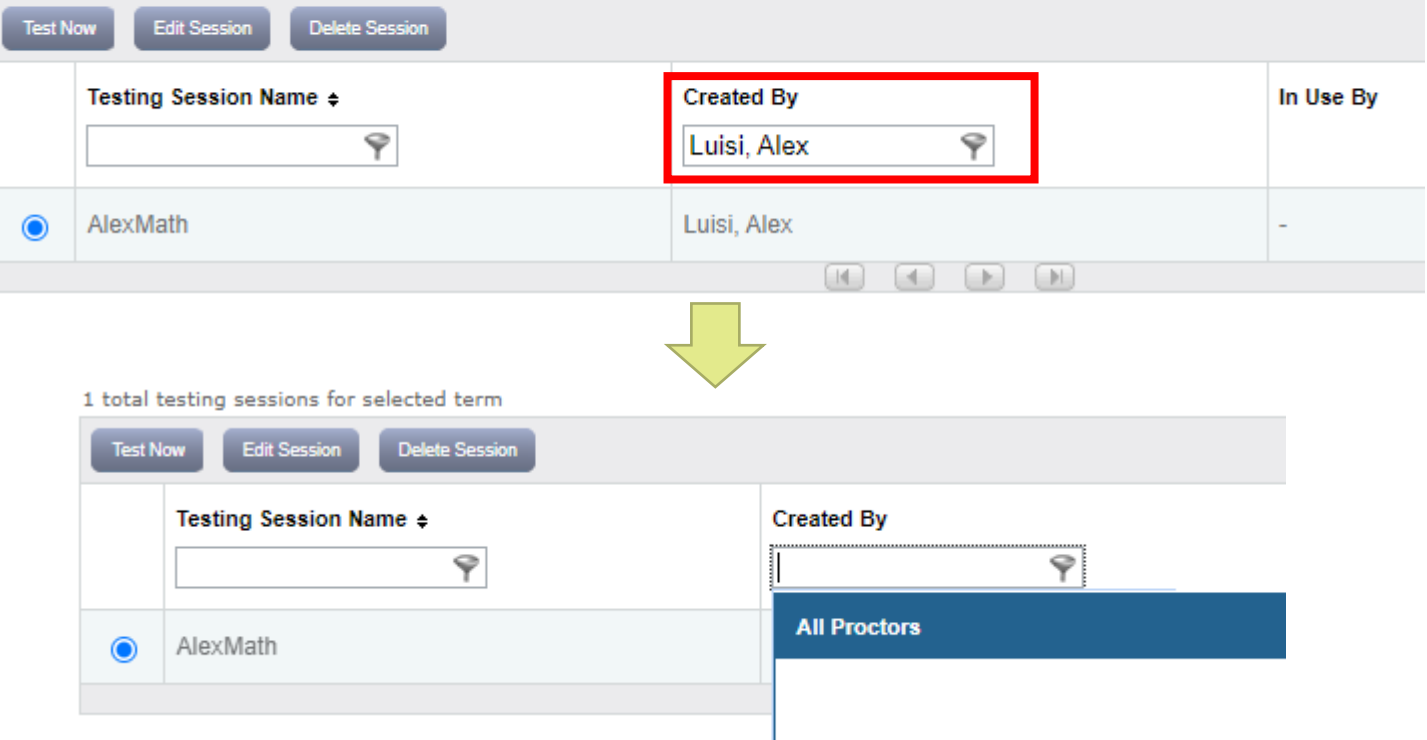

### Locating Saved Test Sessions

baker1292

 $\cap$ 

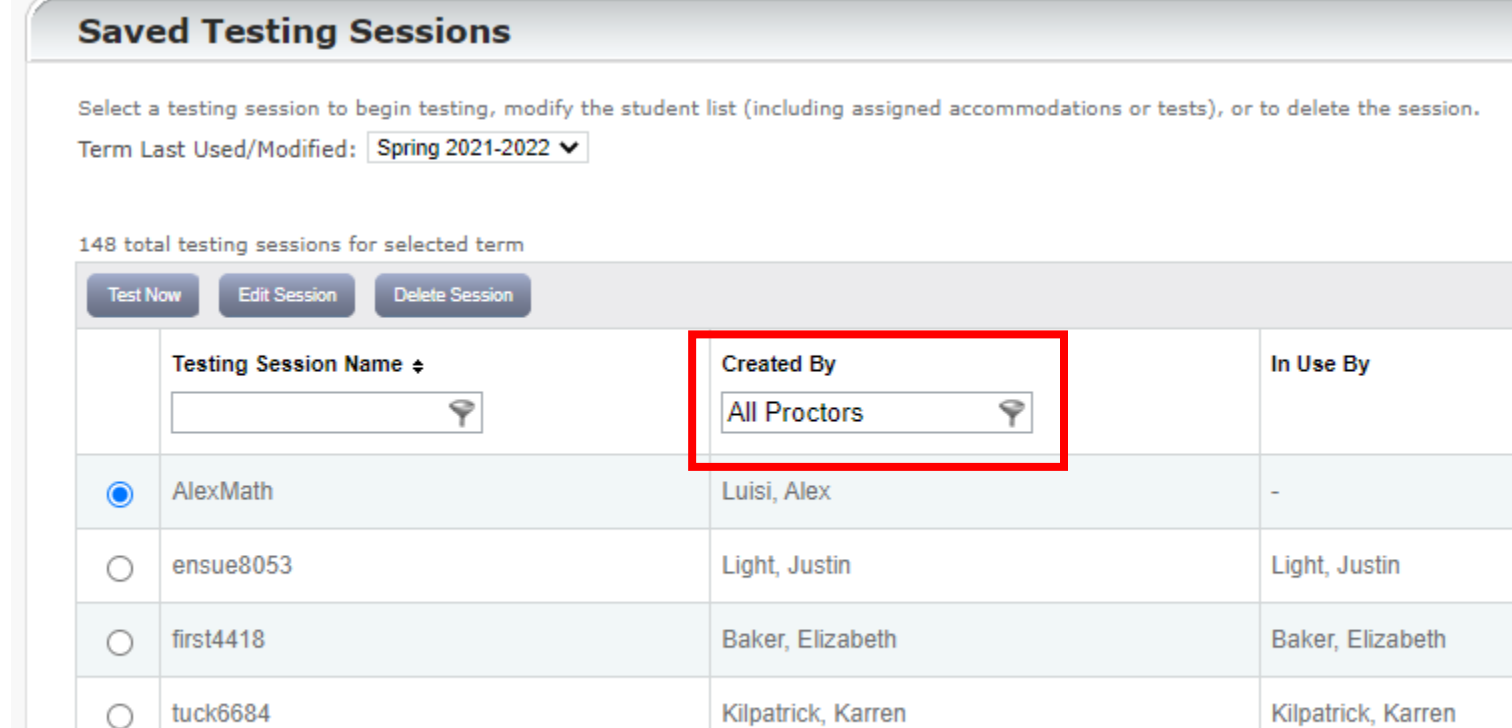

Burns, Sam

Burns, Sam

# Assigning Tests

- Proctors should assign a student's test before they login
- If not, students can select their test from the list
	- Proctors still choose to confirm a student into the test or not
- Tests can be assigned when creating the session and also while the session is live
- Students in the session can be assigned different tests if needed
- Be sure to assign the proper test!

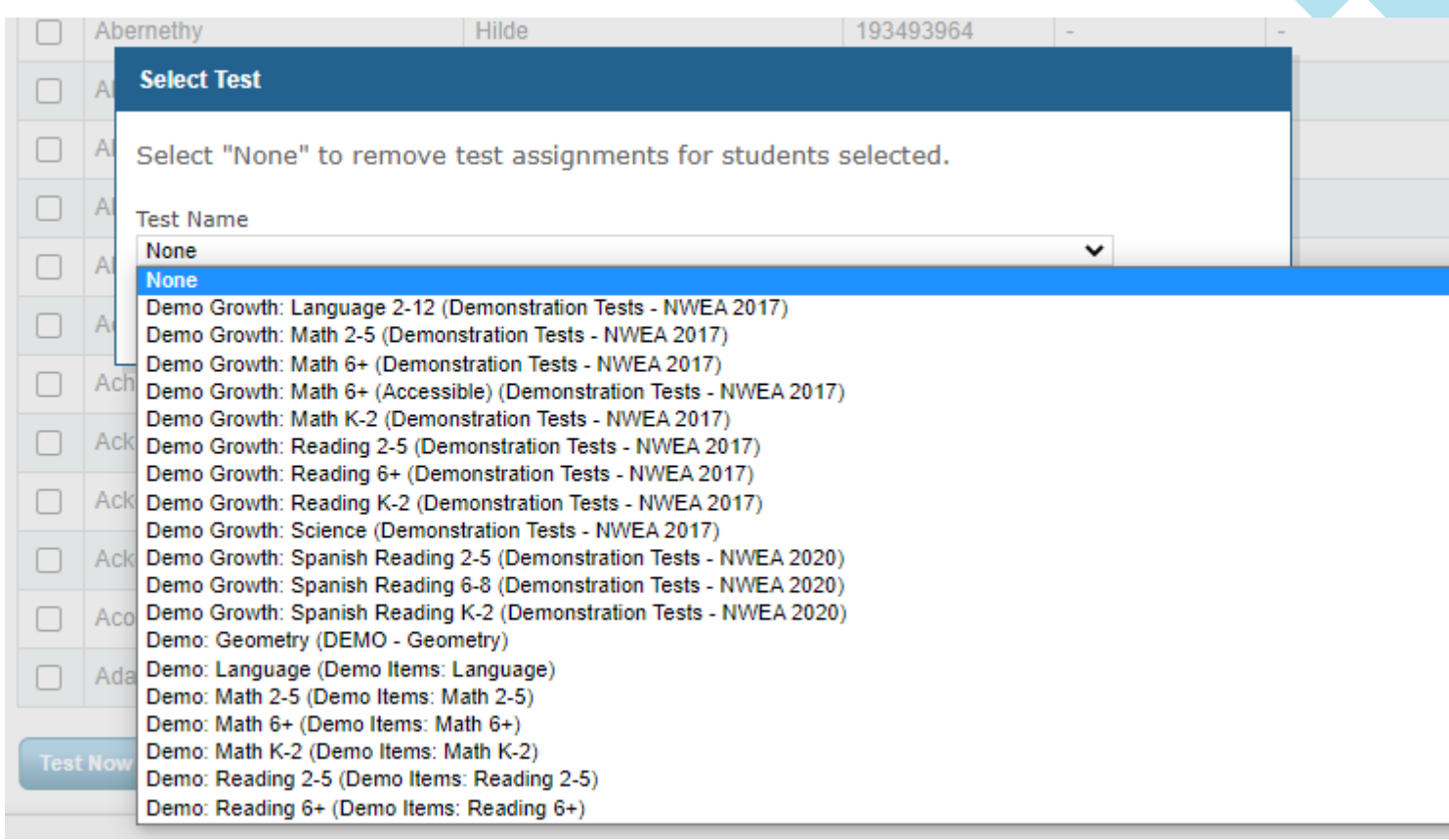

## Assigning Accommodations

- A test must be assigned before Accommodations can be assigned
- Proctors must assign accommodations before a student logins in
- Any Accommodations provided must be a documented need for the student and provided during regular instruction
- TTS is allowed for Math and Language, but Reading Passages cannot be read aloud for the Reading (ELA) test

#### **ACCOMMODATIONS, UNIVERSAL AND DESIGNATED FEATURES**

#### **DESIGNATED FEATURES FOR SOME STUDENTS**

**Embedded Designated Features** 

The system will provide these

#### Text-to-speech

To assign Text-to-speech, the student must be assigned a test first. Note: Text-to-speech may not be available on some tests due to state/district policy. Text-to-speech is not available on K-2 tests.

Please check your state/district policy to determine whether Text-to-speech is considered an Accommodation or Designated Feature

Select areas of the item that would be read aloud.

#### Answer choices @

Assets such as reading passages @

Question directions

Questions/prompts @

More information on text-to-speech configuration options<sup>[14]</sup>

**Non-Embedded Designated Features** 

The proctor can provide these

Bilingual dictionary

Cancel **Assign** 

# Accommodations and Accessibility

nwea

# Update to Allowable Accommodations for MAP Growth

NWEA Math, Reading & Language Spring 2022 Update

- TTS will not be disabled by NWEA as in the past
- TTS remains NOT allowed for reading passages
	- $\Box$  Assets such as reading passages DO NOT CHECK
	- If TTS/Reading Passages box is checked, session will be invalidated
- TTS allowed if documented in IEP for only:
	- $\Box$  Answer Choices
	- $\Box$  Question directions
	- $\boxtimes$  Questions/prompts

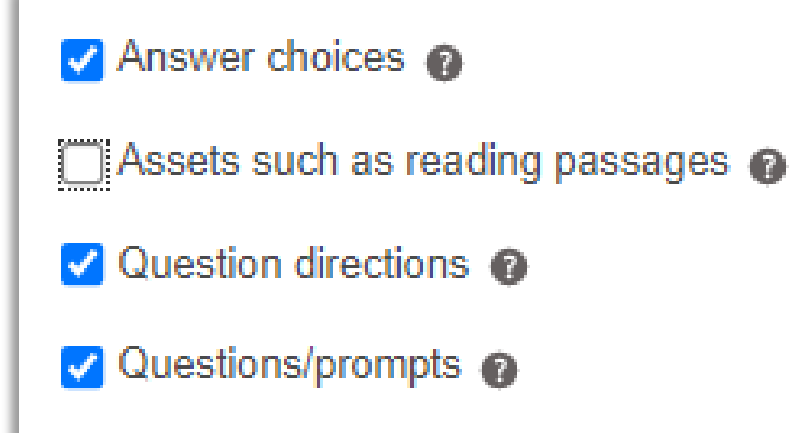

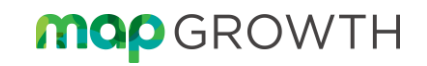

### Update to Allowable cation Accommodations for MAP Growth

- Read Aloud/Human Reader follows same rules
	- Read Aloud (human reader) allowed for portions of NWEA Reading as outlined in IEP
	- Directions + Questions + Answer Choices
	- Read Aloud is not permitted for PASSAGES

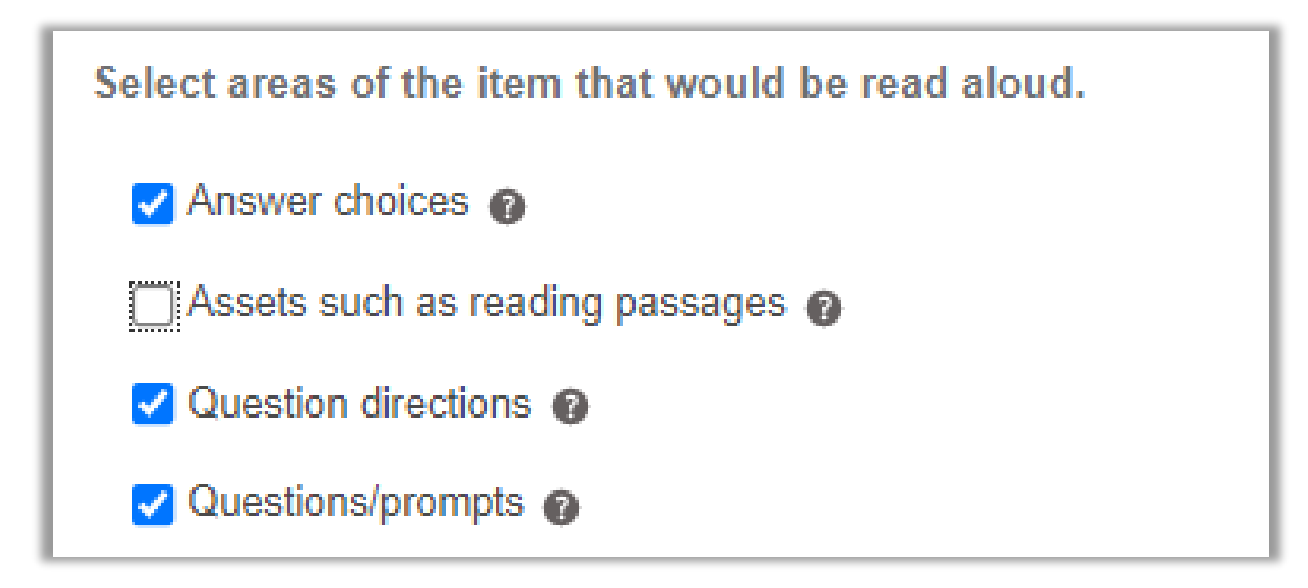

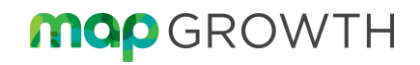

# Proctoring Tests

П

## Proctoring Made Simple

# 01 02 03

### **Create/Locate Testing Session**

Who am I testing now? Students select their

**Student Login**

name from a drop-down menu.

**Supervising Test**

Actively monitor student progress

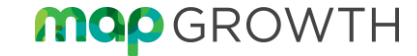

# Proctoring

### **+ Flexible**

Include any student and test any subject.

### **+ Convenient**

Save sessions to resume later.

### **+ Secure**

**MOP** GROWTH

Proctor confirmation required for students to begin.

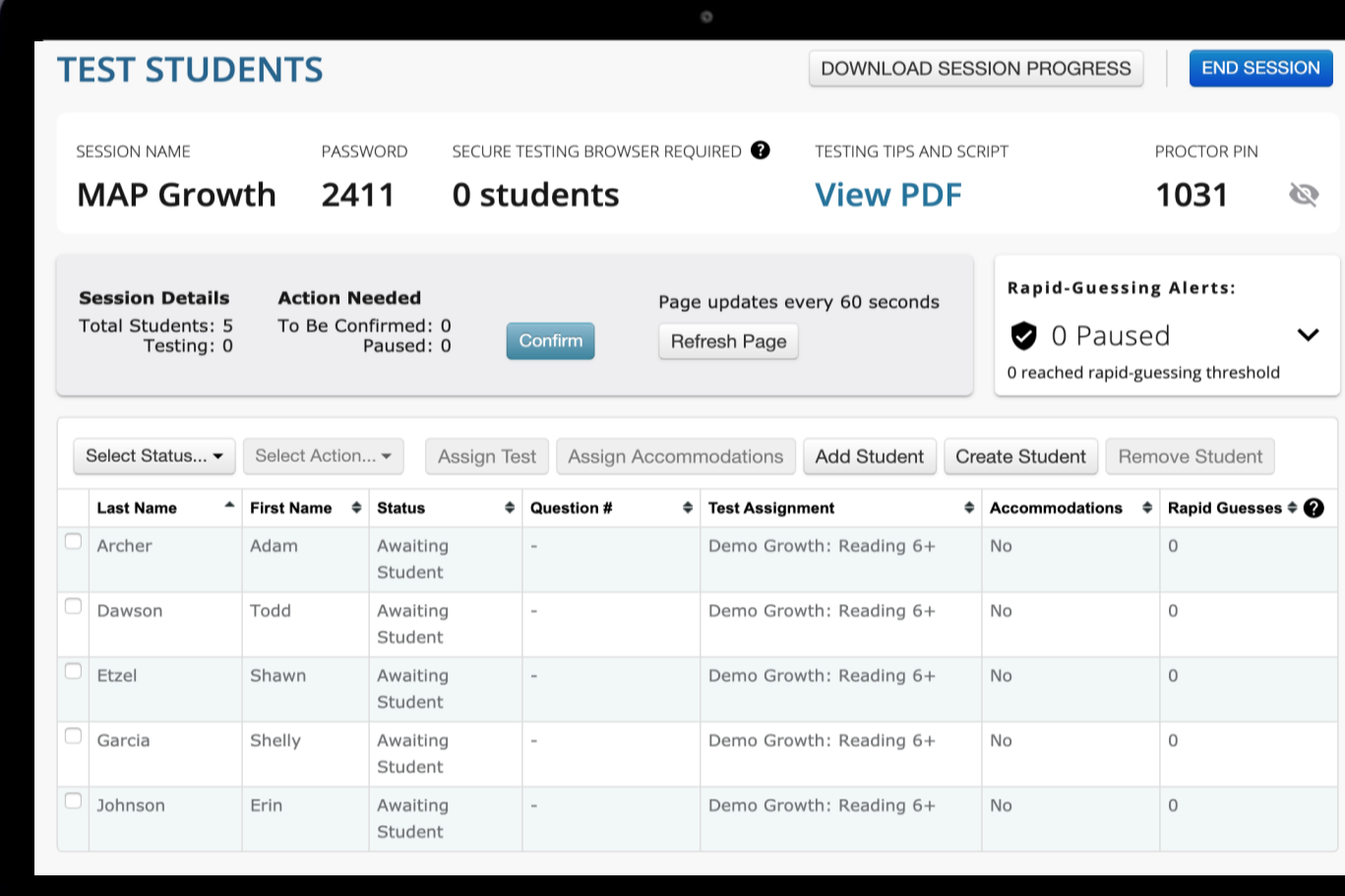

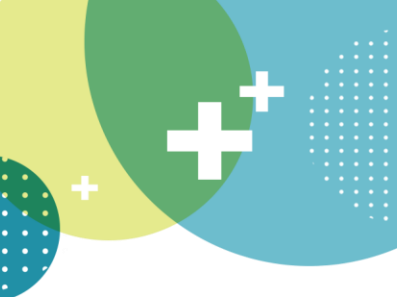

### Proctor Actions while Testing

#### Pause, Suspend, or Terminate

To control a student's test, select the student and choose from the Select Action menu:

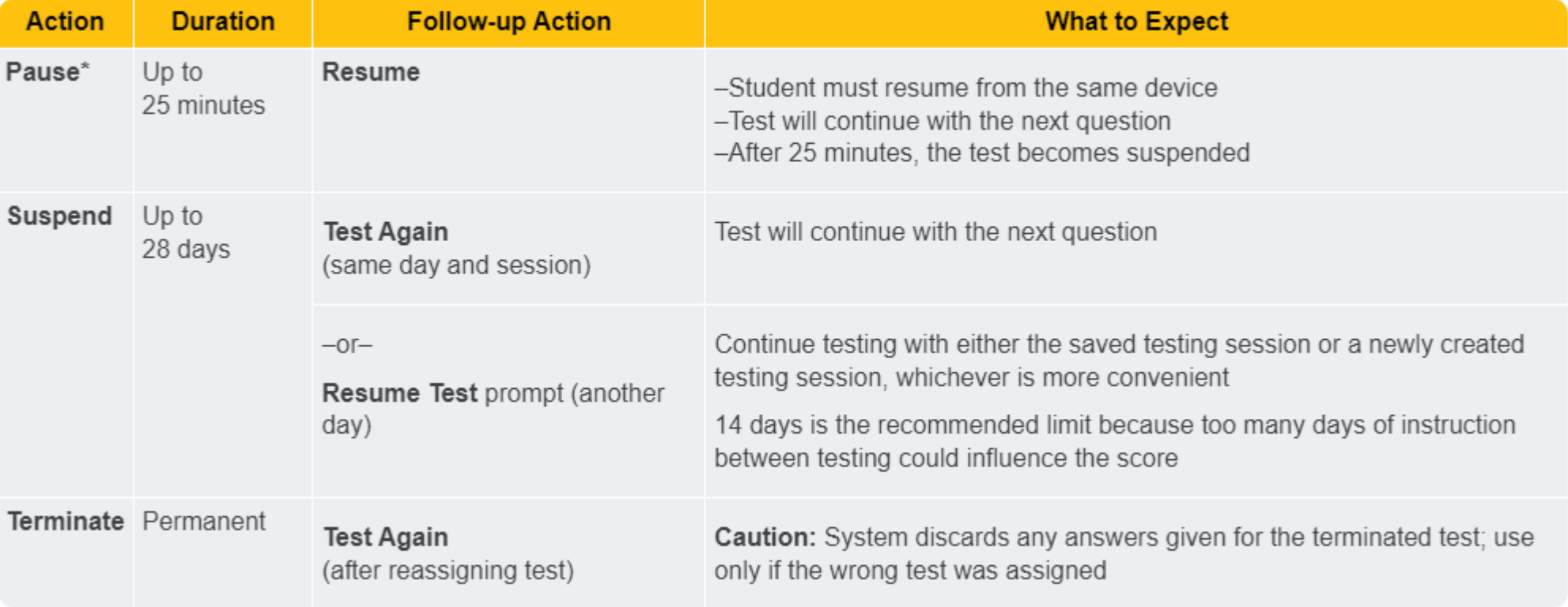

\*Other pauses: To pause on the student testing computer, type: Ctrl+Shift+P (or Ctrl+Shift+L) and enter the PIN from your console. For information about the automatic pause from rapid guessing, see Test Engagement and Rapid Guessing.

## Best Practices

- + **Create Session and Assign Test prior to students signing in**
	- **- Students can choose their own test from a drop-down menu if not previously assigned**
- + **Proctor only the students who are physically in your classroom while testing**
	- **- Remember, reports are generated by class rosters, not test sessions**
- + **Use caution when terminating a test**
	- **- Terminating a test is a permanent action that cannot be undone.**

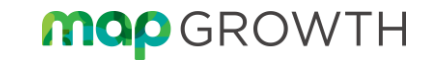

### What does it look like  $c_{\rm i}$ for students?

**CALL AND STATE** 

# **Testing**

### **+ Simple** Click / Tap Selections

### **+ Equitable** Tools & Accommodations

**+ Secure** Testing app for all devices

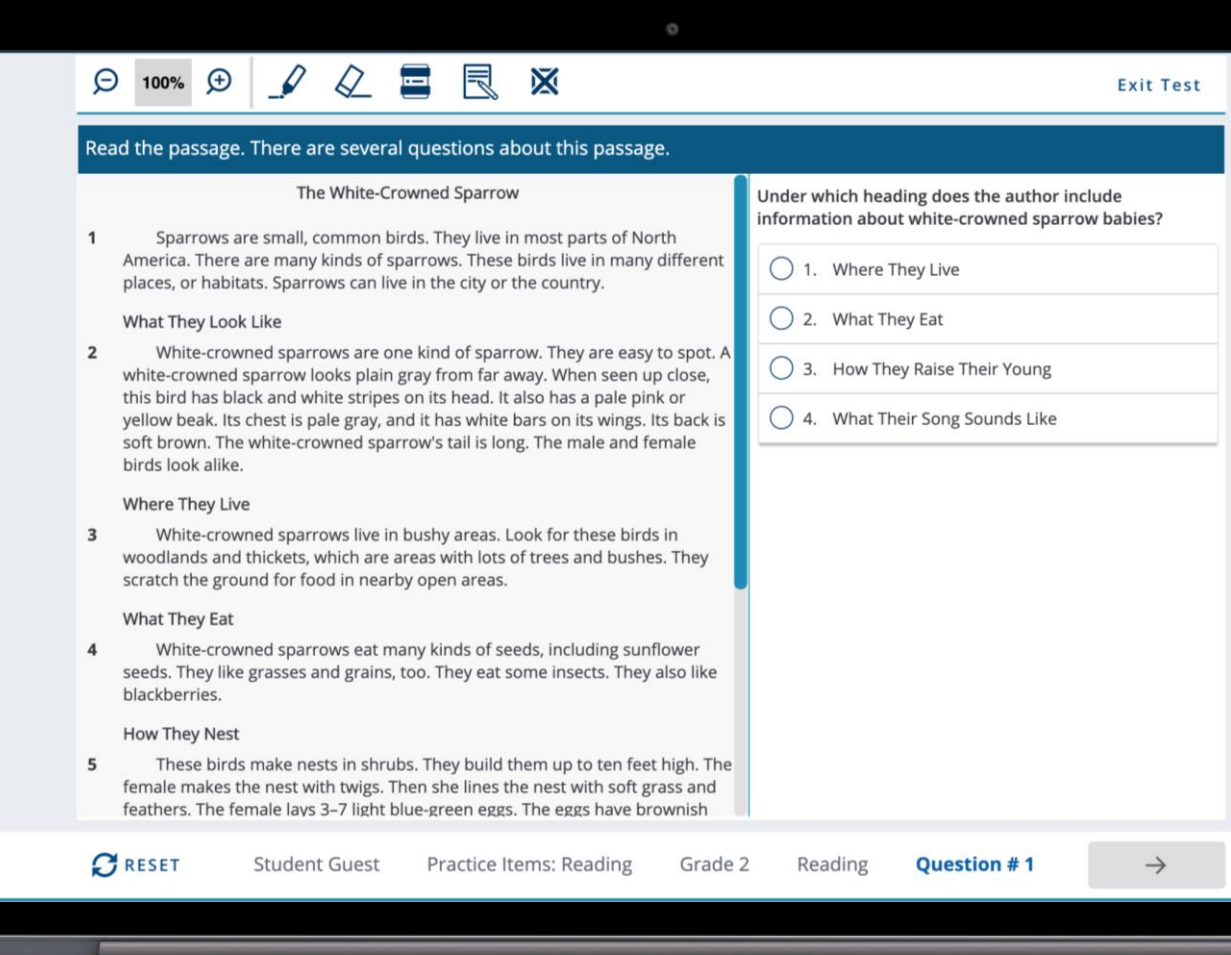

### Available Tools

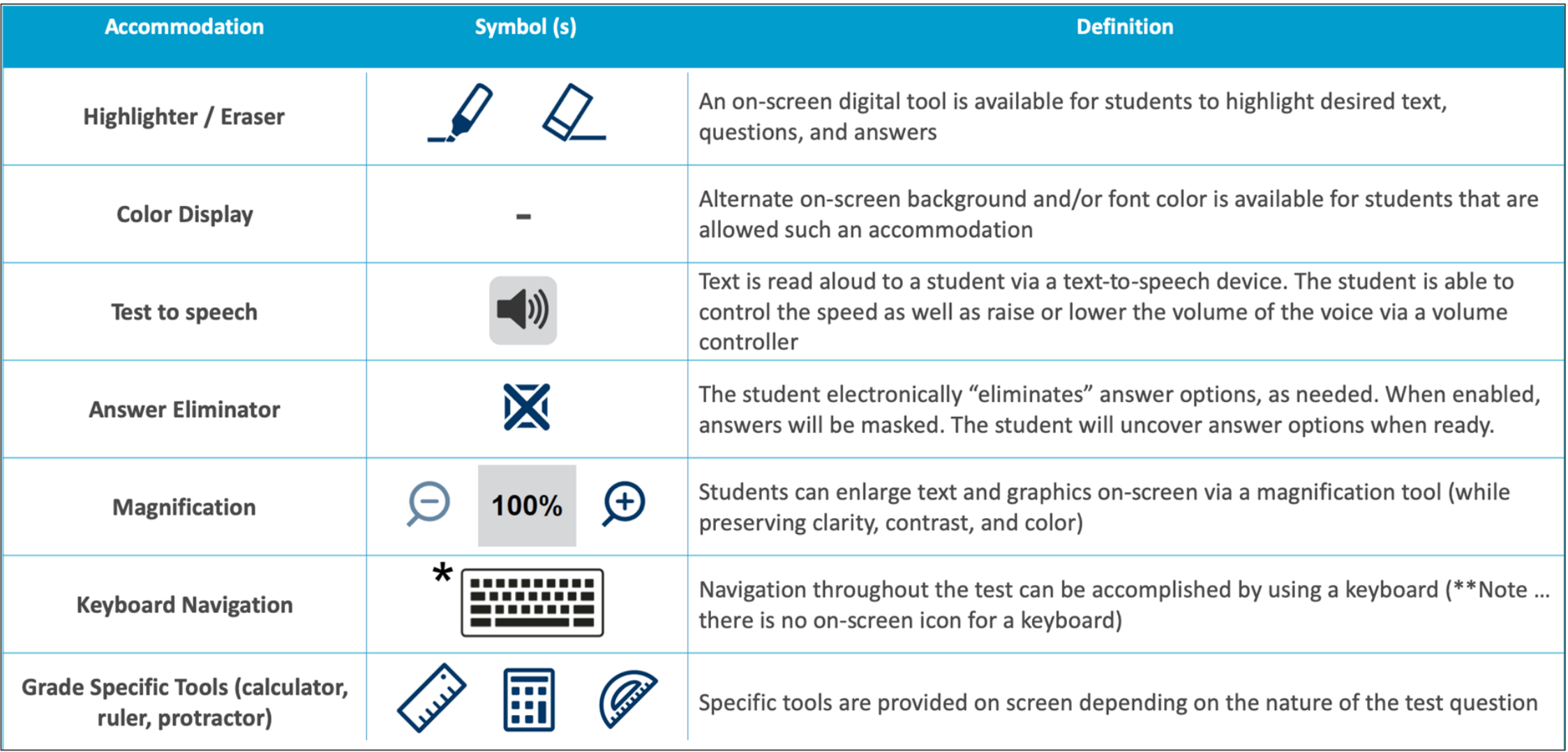

# NWEA Workstation Diagnostic

- You can check compatibility with student devices and your network by going to: **check.nwea.org**
- Will automatically check Device, OS version, network bandwidth and Allow List settings
- If there are issues, they will be identified for you to correct

#### **NWEA Workstation Diagnostic**

This web page checks the configuration of this computer to prepare it for MAP Growth or Summative testing and proctoring. Each section, listed below, analyzes specific attributes and reports a "PASS" (check mark) or "FAIL" (X). If there are sections that fail, please consult your System Administrator for assistance so testing administered with the least amount of interruption.

More information

This machine has passed the check. [TESTAGAIN]

Devices that pass this check are much less likely to encounter issues that may disrupt testing. We recommend running this check on several workstations, in each testing lab, prior to your first day of testing.

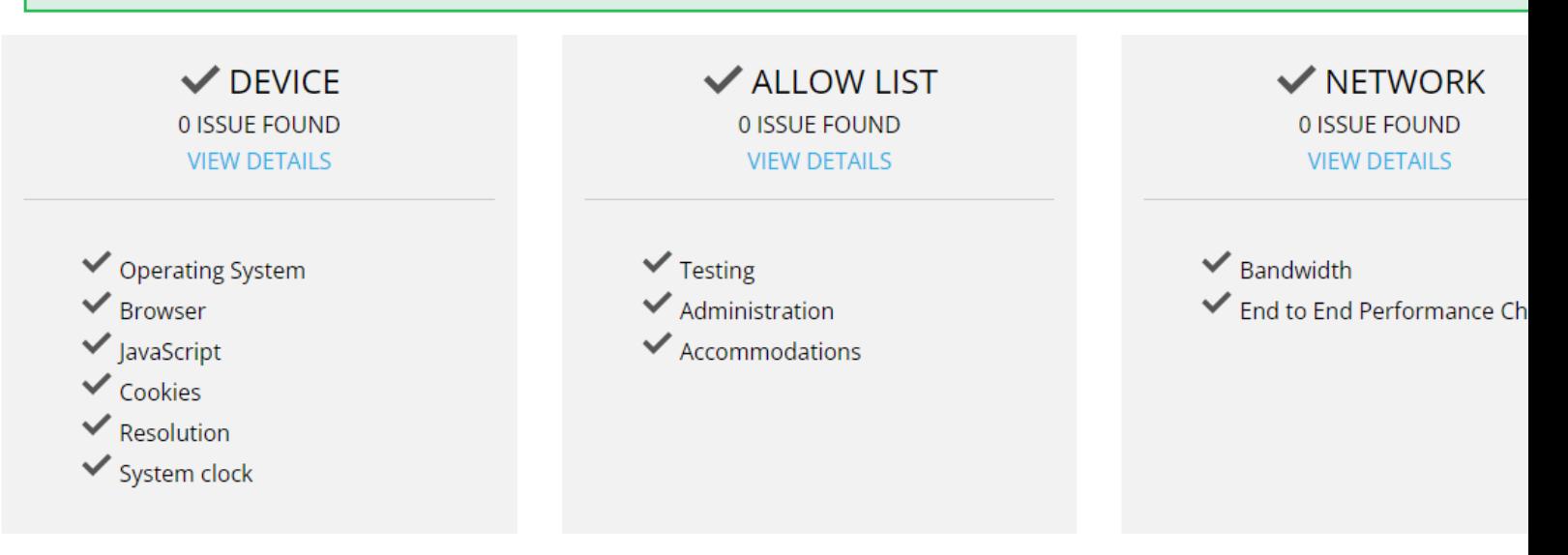

## Practice Tests

**https://practice.mapnwea.org**

- **+ Username: grow**
- **+ Password: grow**

#### **No Pop-Up URL:**

**https://test.mapnwea.org/#/nopopup**

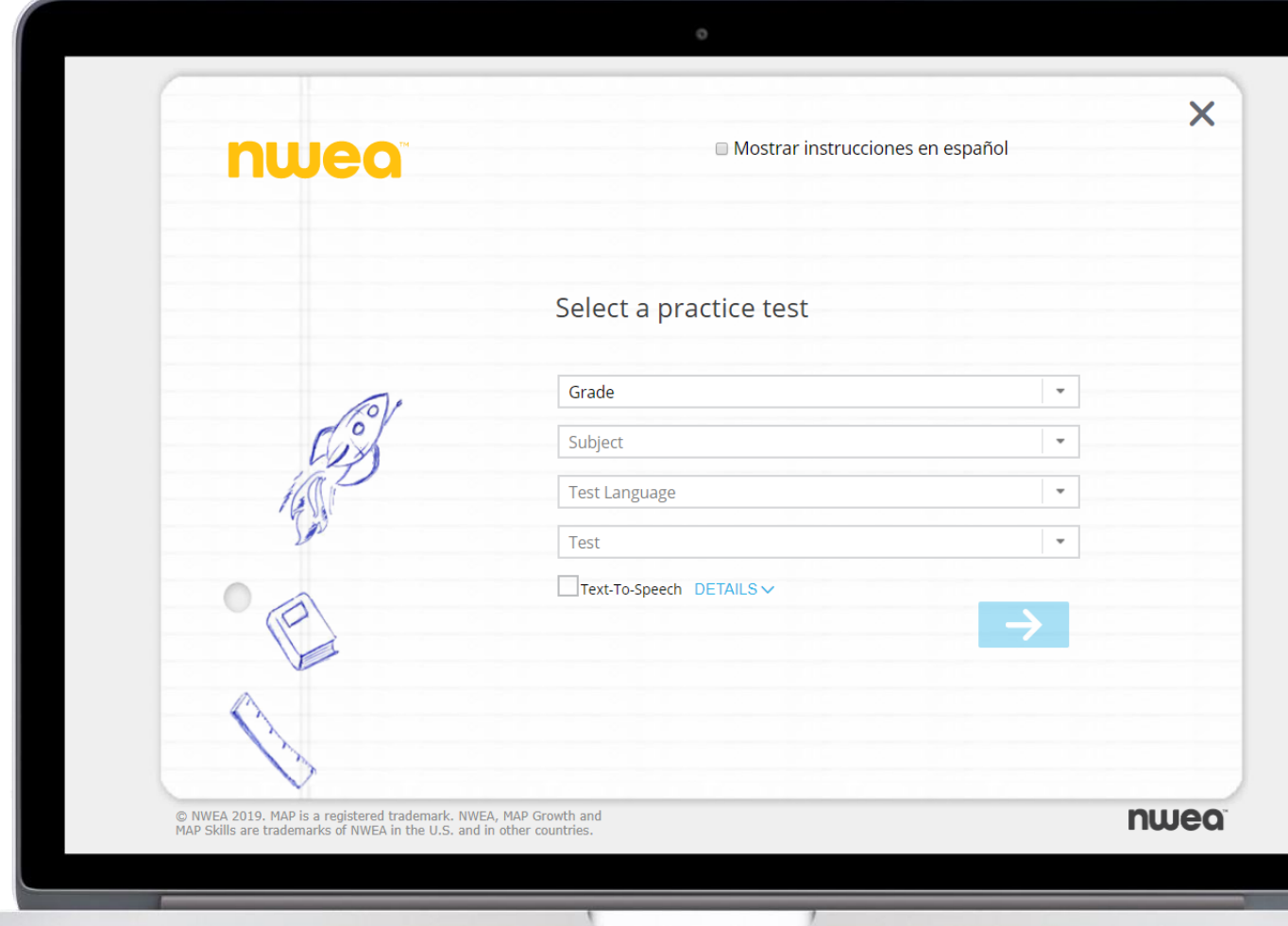

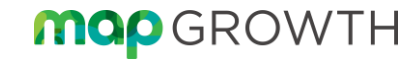

# Live Demo

## Student **Experience**

**https://test.mapnwea.org**

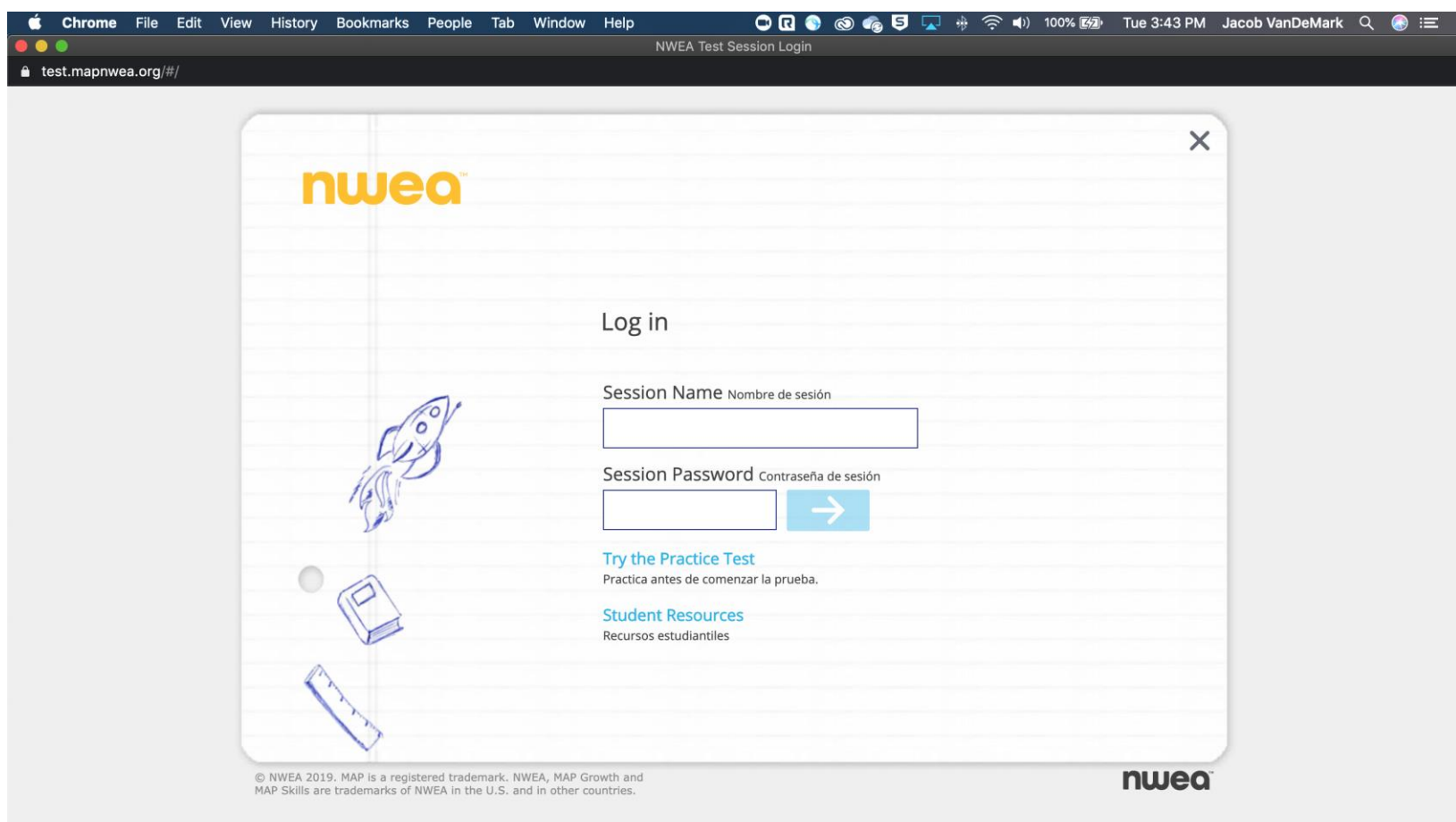

![](_page_34_Picture_3.jpeg)

![](_page_35_Picture_0.jpeg)

![](_page_35_Picture_1.jpeg)

Best Practices

+**Create Session and Assign Test prior to students signing in**

**- Students can choose their own test from a drop-down menu if not previously assigned**

+**Proctor only the students who are physically in your classroom while testing**

**- Remember, reports are generated by class rosters, not test sessions**

+**Use caution when terminating a test**

**- Terminating a test is a permanent action that cannot be undone.**

## **Testing Scenarios:**

Q: A student must leave the room for 10 minutes.

A: The proctor may Pause the student for breaks less than 25 minutes. The proctor can select Resume when they are back and the student will not need to login again.

### **Testing Scenarios:**

Q: A student's device loses WiFi connection and can't continue. A: The proctor can Suspend the students test to log them out, have the student re-connect to WiFi and re-open the NWEA Secure Testing Browser and log back in to resume.

### **Testing Scenarios:**

Q: Testing time is over, but the students did not complete the test.

A: The proctor may suspend all student's tests, or simply end the session. All in-progress tests are automatically suspended when the session is ended.

# Troubleshooting

### +**Question fails to display**

- **- Reset question using the button on student screen**
- **- Refresh the screen**
	- + **PC: F5**
	- + **Chromebook: Refresh**
	- + **Mac: Command + R**
- **- Pause / Resume**

nwea

**- Suspend / Test again**

![](_page_39_Picture_9.jpeg)

## Troubleshooting

- +**Student is "kicked out"**
	- **- Status still indicates "testing"**
	- **- Select student**
		- + **Suspend**
		- + **Test again**
	- **- Allow student to sign in to test session again**
	- **- Student will resume where they left off**

![](_page_40_Picture_8.jpeg)

### nwea

## Troubleshooting

+**Student can't find their name in drop-down menu**

- **- Check Status – Status must indicate "awaiting student"**
- **- Verify student has been added to the test session**
- **- Have student refresh device to re-load the list**

![](_page_43_Picture_0.jpeg)

- Used to monitor and track testing throughout window
- Can identify students with missing rostering attributes, students who have not tested or have tests in progress
- Can also provide export of your roster to confirm who has been rostered and much more

![](_page_43_Picture_5.jpeg)

![](_page_44_Picture_0.jpeg)

### Students Without Valid Test Results

- Helps identify students who have not started testing, who have started but not completed testing (suspended, paused or terminated) or who have completed tests but were deemed invalid.
- This report does not take today's testing into account and results update overnight
- Can select specific grades and tests to confirm if all subjects are completed

#### **Students Without Valid Test Results Report**

![](_page_44_Picture_67.jpeg)

![](_page_45_Picture_0.jpeg)

![](_page_45_Picture_2.jpeg)

### **Students Without Reporting Attributes Report**

### Students Without Reporting Attributes

- Identifies students:
	- With enough information for the student to take tests, but not enough information to include the student's test results in results reporting for any term in which attributes are missing.
- You can use this report to:

- Troubleshoot missing data on reports.
- Identify student profiles to update.
- Make sure student test results from specified terms are included in reports.

![](_page_45_Picture_87.jpeg)

![](_page_46_Picture_0.jpeg)

### Students by District (CSV)

- Provides list of all student records in CSV format, including demographic information, so you can verify your student information for a given term.
- Great to compare against NEO Roster to confirm all students required to test have been rostered
- Use in conjunction with Students Without Valid Test Results to confirm that everyone has tested

### **Students by District**

![](_page_46_Picture_62.jpeg)

![](_page_47_Picture_0.jpeg)

#### **Test History Search**

- Proctor Role needed
- Located under Manage Online Testing – Test History Search tab
- Provides same-day details of students who have not started or completed testing
- Allows you to quickly add students who haven't completed to a makeup session
	- Tests can be resumed from any session

![](_page_47_Picture_103.jpeg)

![](_page_47_Picture_104.jpeg)

Note: Students who have just tested may not yet be available in search results.

#### Test(s) Required

Demo Growth: Language 2-12  $\checkmark$ 

#### **Testing Status**

Not yet tested Suspended Test

**Clear All** 

#### **Test Engagement**

Reached rapid-guessing threshold (30%) On completed tests, rapid-guesses accounted for 30% or more of possible questions.

![](_page_48_Picture_0.jpeg)

### Student Score Reports

- Available the day after testing
- Most common reports are:
	- Student Profile Report
	- Class Profile Report
	- District Summary Report
	- Learning Continuum
- MAP Growth Help Section and Professional Learning Online have information and videos on using these reports and data

![](_page_48_Picture_9.jpeg)

![](_page_49_Picture_0.jpeg)

### Student Score Reports

- Available Resources:
	- [MAP Growth Reports Summary](https://teach.mapnwea.org/impl/QRM2_MAP_Reports_Summary_QuickRef.pdf)
	- [MAP Reports Overview page](https://teach.mapnwea.org/assist/help_map/Content/Data/MAPReportsSummary.htm)
	- [Student Profile Report details](https://teach.mapnwea.org/assist/help_map/Content/Data/SampleReports/StudentProfile.htm)
	- [Class Profile Report details](https://teach.mapnwea.org/assist/help_map/Content/Data/ClassProfileGuide.htm)
	- [District Summary Report details](https://teach.mapnwea.org/assist/help_map/Content/Data/SampleReports/DistrictSummaryReport.htm)

#### **Student Level**

#### Required Role: Instructor, Administrator, or Assessment Coordinator (School or District)

![](_page_49_Picture_64.jpeg)

#### **Class Level**

#### Required Role: Instructor, Administrator, or Assessment Coordinator (School or District)

![](_page_49_Picture_65.jpeg)

![](_page_49_Picture_15.jpeg)

# Maine DOE Policy

÷

e

![](_page_51_Picture_0.jpeg)

# **NWEA Re-Administration Policy**

[Qualtrics Survey for NWEA Re-administration](https://mainedoe.co1.qualtrics.com/jfe/form/SV_9sfMjnNc5WbIsui)

- Excessive Rapid Guessing/Session Duration
- Student Achievement RIT variance
- **Lack of Accommodations**
- **Improperly Provided Accommodations**
- Wrong Session/Grade Level

![](_page_51_Picture_8.jpeg)

# Re-Testing Students in MAP Growth

- Students should typically only take each MAP Growth assessment **once** per term.
- Retesting a student without a valid reason does not provide a great experience for the student and generally does not result in a better score
- There may be instances where retesting is permitted. Please review Maine DOE's retesting guidance available
- Instances of retesting will be included in the data provided to Maine DOE
- Examples include: Excessive Rapid-Guessing, abnormally short test completion time, improper accommodations provided, wrong grade level/subject taken, etc.

Resource: [Maine DOE NWEA Re-Administration Policy](https://www.maine.gov/doe/sites/maine.gov.doe/files/inline-files/NWEA%20Re-adminstration%20Policy%2021-22%20Updated%20%281%29.pdf)

![](_page_52_Picture_7.jpeg)

![](_page_53_Picture_0.jpeg)

Important documents updated for Spring 2022:

- NWEA Accessibility Guide ( to be updated Spring 2022)
- NWEA Read Aloud Protocol (to be updated Spring 2022)
- NWEA vs MEA Accessibility Crosswalk (to be updated Spring 2022)

Posted on the DOE Math & ELA/Literacy webpage [https://www.maine.gov/doe/Testing\\_Accountability/MECAS/NWEA](https://www.maine.gov/doe/Testing_Accountability/MECAS/NWEA)

![](_page_53_Picture_6.jpeg)

## NWEA Maine Partner Support

**(855) 430-1777** 7:00 AM – 8:00 PM EST

![](_page_54_Picture_2.jpeg)

### Questions & Answers

![](_page_55_Picture_1.jpeg)

![](_page_56_Picture_0.jpeg)